# **State Agency GHG Emissions Reporting Instructions**

## Background

In 2020, the Legislature and Governor updated the State Agency Climate Leadership Act codified in RCW 70A.45.050. The Act directs state agencies, including universities, colleges, and community and technical colleges to lead by example in reducing their greenhouse gas (GHG) emissions to:

- 15% below 2005 level by 2020
- 45% below 2005 by 2030
- 75% below 2005 by 2040
- 95% below 2005 by 2050, and achieve net zero

To track state agencies' progress toward meeting these limits, each covered agency must meet the following reporting requirements by June 1<sup>st</sup>:

- 1. Estimate emissions using an emissions calculator provided by the Department of Ecology, and;
- 2. Report the following emission reduction strategy planning information to the State Efficiency and Environmental Performance Office (SEEP) at the Department of Commerce:
  - a. Actions taken over the last biennium to meet these emission reduction targets
  - b. Actions planned for the next two biennia to meet emission limits;
  - c. Long-term strategy for meeting the emission limits.

Emissions data is collected from state agencies every year. On even-numbered years emission reduction strategy documentation is required and Ecology and SEEP submit a report to the Governor and Legislature. For odd years, we seek a simplified progress update on the strategies submitted last year. Past reports are posted on Ecology's State Agency Emissions Reporting website.

This document includes:

- Instructions for completing Ecology's GHG emissions reporting calculator
- Link to SEEP's GHG emission reduction strategy update form
- How to submit the calculator and any additional document to Ecology's SAGE portal
- Training dates and contact information

## GHG CALCULATOR MUST BE UPLOADED TO SAGE AND EMISSION REDUCTION STRATEGY FORM COMPLETED

# BY MAY 31<sup>ST</sup> 2023

Submissions will not be accepted after June 1<sup>st</sup>.

## **Collecting Data to Prepare for Greenhouse Gas Reporting**

Before completing the GHG emissions calculator tool and the state agency GHG reduction strategy template, agencies will need to collect data on GHG emissions from facilities, fleets, and other emissions sources. The following resources may help agencies collect the necessary information:

- Access the current years' <u>Facility Inventory System at OFM</u> for your owned and leased square footage
- Utility bills
- Energy Star Portfolio Manager
- Asset management software
- Vehicle fuel card data
  - Data for DES permanently-assigned leased vehicles and daily trip vehicles in on <u>Ecology's website</u>
- Vehicle fuel data (jet fuel, propane)

Agency reporters should work with their facility and fleet managers, fiscal departments, and representatives in SEEP working groups to support data collection efforts. **Your agency's SEEP Governing Council member can assist with issues that arise as well.** 

### **Completing the Greenhouse Gas Emissions Calculator**

Begin by downloading the <u>GHG emissions calculator tool</u> at the Dept of Ecology website for state agency emissions reporting.

This tool includes the following four tabs:

- Instructions Provides background, contact information and updates from previous versions. No data are entered on this tab.
- **Report** All of the required data are entered on this tab. Detailed instructions are below in this document.
- **Reference** This tab provides emissions factors, unit conversion factors and other data references. No data are entered on this tab.
- Emissions Reduction Estimates This tab provides a simple tool for estimating emission reductions from projects. This information is voluntary and for your own internal information. You are not required to submit any data on this tab with your calculator. Information from this tab is not included in summary reports to the Legislature. This tab is not protected to allow flexibility for your own analysis. It is recommended to save a backup and make copies for each analysis you may run.
- Agency historic emissions and limits This is the record Ecology has of each agency's emissions.

#### Instructions for Completing the Report

In the Report tab, data may only be entered in the yellow cells.

#### Section 1: Agency Information

- Select your agency name from the drop-down list. Add the date the spreadsheet was last saved. Enter your name and contact. Enter the name of your agency's executive lead.
  - For SEEP agencies, this will be your Governing Council lead.
  - For other agencies, this is the executive leader responsible for ensuring the GHG limits are met.

#### Section 2: Building Energy Use

This section is for reporting stationary fuel sources, including natural gas, fuel oil and other fuels, in addition to purchased electricity, and steam. Include electricity purchased from 'green' contracts. For most agencies, this data will align with Energy Star Portfolio Manager, but utility bills should be the definitive source of energy use data.

- Facility square footage: the source for this data is OFM's Facilities Inventory System <u>https://ofm.wa.gov/facilities/facilities-inventory</u>
- Electricity Consumption: enter data for 1) standard utility electricity purchases, 2) purchases through a green power program and 3) agency-owned or on-site renewable electricity production.
  - Definition of Renewable Resources (RCW 19.285.030) "Renewable resource" means: (a) Water; (b) wind; (c) solar energy; (d) geothermal energy; (e) landfill gas; (f) wave, ocean, or tidal power; (g) gas from sewage treatment facilities; (h) biodiesel fuel that is not derived from crops raised on land cleared from old growth or first-growth forests where the clearing occurred after December 7, 2006; or (i) biomass energy.
  - Instructions for on-site generation of renewable electricity:
    - Generation consumed on site with RECs intact = Report kwhs in calculator as renewable electricity production.
    - Generation consumed on site without RECs = Report kwhs in calculator by adding to standard utility retail purchases. This generation will be assigned the WA state average emission factor. Selling RECs means selling the rights to claiming the renewable attributes to this electricity.
    - Surplus renewable generation sold back to the utility with the agency retaining all environmental attributes (meaning the agency is not selling RECs AND the utility is not claiming RECs) = record kwh in cell E25. Note, this data is for informational purposes only and not required for GHG reporting. Renewable generation sold back to the utility where the utility claims the RECS is no longer considered renewable and not recorded here.
  - Purchasing RECs does not qualify as a green electricity purchase.

- Thermal Energy Consumption
  - Stationary Fossil Fuel Combustion. Examples: boilers, furnaces, generators or any other on-site combustion from non-mobile sources.
  - Stationary Renewable Thermal Energy. Examples: geothermal/ground source heat pumps, solar hot water, renewable gas such as biogas or landfill gas, or biomass. If kBtu production data is not available, report system design size and/or projected energy reductions in the comment space provided. If this is also not possible, please share what information you can. This data is not required for GHG reporting, but it will be part of cataloguing existing renewable resources in state use.
  - Steam from fossil fuel resources. Enter the klbs of purchased steam.

**Note about electricity emission factors (EF):** We require all agencies to use the same threeyear average emission factor for statewide electricity sold to Washington state consumers. The reasons for this decision include:

- A statewide average EF better reflects the aggregate emissions impact of all state government operations. With operations in every corner of the state, it is impossible to determine utility-level emissions for each location of each agency.
- Incorporating utility EFs adds complexity to the reporting process which we strive to keep simple.
- Emissions associated with utility-provided electricity are passed through to the consuming agency and not directly under agency control.
- The use of a three-year average reduces seasonal fluctuations.
- The three-year average remains consistent with recent reports.
- Agencies are welcome to use different EFs for other publications or reports.

#### Section 3: Fleet Energy Use

Enter information about fleet and mobile equipment owned by the agency or leased from the state motor pool. For vehicles that refuel at WSDOT pumps, the percentage of biofuels is provided. If you use a different percentage of biofuel used, it may be enter here as well.

There is a new, voluntary option for reporting fuel used for landscape equipment, off-road vehicles, construction vehicles and equipment, agricultural or other uses not reported elsewhere. Agencies may provide fuel quantities and fuel type for each vehicle/equipment category in the comment box. This data will <u>not</u> be included in agency-level reports but may be aggregated for a statewide estimate.

#### Section 4: Fossil GHG Emissions Summary

This section shows the GHG emissions from the reported energy use. The energy use data are converted to emissions using factors listed on the Reference tab. Biogenic emissions are excluded from the total but can be viewed in the detailed emission tables below the summary.

#### The Reference Tab

This tab is locked but visible for your reference. It contains the emission factors and documentation used to make the calculations in this worksheet.

#### The Emission Reduction Estimates Tab

This tab provides a variety of simple tools for roughly estimating GHG reduction and cost savings for mitigation projects. **This tab is available for your agency's internal use and is not required for reporting.** This tab is not locked so copies can be saved and cells altered to meet your needs.

#### NOTE REGARDING ELECTRICITY EMISSIONS FORECAST:

As agencies plan future emission reduction projects, keep in mind that the electricity grid is moving toward carbon neutrality by 2030, making all-electric buildings and vehicles zero GHG emissions. The transformation away from fossil fuels requires that all energy be used as efficiently as possible and remaining energy use come from clean electricity and renewable fuels. **This simple calculator does not include a projection of declining future emissions from electricity - it holds current emission levels steady into the future.** 

The Clean Energy Transformation Act (CETA) (SB 5116, 2019) requires that electricity providers eliminate coal by 2025, be GHG neutral by 2030 and 100% clean by 2045. The intent of this law is to eliminate fossil fuels from the electricity supply. https://www.commerce.wa.gov/growing-the-economy/energy/ceta/

Estimate Emission Reductions: In the orange cells, enter the annual fuel use before the project is implemented and the expected reduced fuel use after the project is implemented. The chart on the right will show the emissions baseline, the emissions after the project is implemented, and the cumulative emissions avoided. This is projected for 10 years.

Estimate Cost Savings: Average fuel costs are pre-populated in the orange cells. You may enter your own data here. The chart will show the baseline costs, the new annual costs after the project is implemented and the cumulative savings over 10 years. Note that fuel costs are held stead over this period.

## **Completing the Greenhouse Gas Emissions Reduction Strategy Update**

Full emission reduction strategy reports are due to the legislature only for even numbered years and a simplified strategy update is required for odd-numbered year. The web-based form is available on Ecology's website and <u>at this link</u>.

If your agency has associated plans or documents (like an electrification plan or sustainability action plan), please consider uploading this document to SAGE along with your GHG calculator.

The form asks the following questions:

- Regarding your agency's priority action plans for 2023-25 and 2025-27:
  - What successes would you like to report?
  - What has changed?
  - Are there any challenges so far that your agency would like to share?
- Regarding your agency's long-term strategy for 2030, 2040, and 2050, what has changed?
- Based on the Governor's proposed budgets for 2023-2025, is there anything your agency may not be able to accomplish, or possibly accomplish sooner?
- Is there anything that the SEEP Office/Governing Council can do to support your GHG reduction strategies or priorities?

## **Submitting Documents to Ecology**

Reporters will need to have a Secure Access Washington (SAW) account, add the Climate Pollution Reduction Program (CPRP) Portal to your SAW account, and add the State Agency Greenhouse Gas Emissions (SAGE) application to your CPRP Portal.

- Instructions for creating a <u>new</u> Secure Access Washington (SAW) account and/or adding the SAGE application to your SAW account can be <u>found here</u> and on Ecology's State Agency GHG Reporting website <u>here</u>.
- If you already have a SAW account, you may access it here: <u>Secure Access Washington</u>. If you don't recall your user info, SAW will have instructions for how to reset it.

Ecology has created the State Agency Greenhouse Gas Emissions (<u>SAGE</u>) portal for agencies to upload and store their documents. This includes the emissions calculator and any supplemental documents. Note that SAGE only accepts Excel, Word and Pdf documents. Reduce file size of PDFs prior to uploading (within PDF, go to File > Reduce File Size). Documents in other formats must be emailed directly to Ecology or SEEP contacts.

Before starting, save all files using the following naming conventions.

**GHG emissions calculator spreadsheet:** 

[year of data]\_[agency acronym]\_GHG.xlsx *Example:* 2023\_ECY\_GHG or 2023\_WWU\_GHG.xlsx The emissions calculator must be saved as an Excel file.

 Optional or supporting documents name as follows: [year]\_[agency acronym]\_[short description].doc
*Example:* 2023\_ECY\_FleetElect.doc or 2023\_COM\_FacilPlan.pdf
Additional documents may be saved as a Word Doc or Pdf. Reduce file size of PDFs.

Your documents are ready to be uploaded.

## Instructions for uploading documents

**Figure 1** shows the SAGE home screen. Select your state agency from the drop-down list. Then click "Next."

| WASHINGTON STATE<br>Department of Ecology     | State Agency Greenhouse Gas Emissions (SAGE)                                                                                                    |                                             |
|-----------------------------------------------|----------------------------------------------------------------------------------------------------|---------------------------------------------|
|                                               |                                                                                                    |                                             |
| Home Admin ELMAH                              |                                                                                                    | Welcome: ECY\swat461                        |
| Welcome to the                                | Department of Ecology's Data Upload Tool                                                                                                    |                                             |
|                                               | are required to report Greenhouse Gas Emissions data to the Washington State Department of Ecology must u<br>el spreadsheet format. Agencies can also upload their Mitigation Activities Report in a Word or PDF format. | use this tool to upload their completed     |
| Begin this process by searching fo<br>putton. | or your agency name. As you type the name, a list will appear that correspond to your entry. Once you find you                                                                                                    | our agency, and select it, click the "Next" |
|                                               | Use the Search Box Below to find your Agency                                                                                                    |                                             |
|                                               |                                                                                                    |                                             |
|                                               | Please select your Agency from the list provided.                                                                                                    |                                             |
|                                               |                                                                                                    | Next >                                      |
|                                               |                                                                                                    |                                             |
| Ecology Home   SAGE Home   Discl              | laimer   Privacy Notice   Accessibility   Contact Us   Bug Report                                                                                                    |                                             |

**Figure 2** shows the agency and user information. Review and edit this information. Make sure the box called "Reporting Year" is set to **2023**. Click "Next."

Figure 2 SAGE Screen - Agency and User Information

| WASHINGTON STATE<br>Department of Ecology | State Agency Greenhouse                                                                                              | e Gas Emissions (SAGE)                                                                                                    |
|-------------------------------------------|----------------------------------------------------------------------------------------------------|----------------------------------------------------------------------------------------------------|
|                                           |                                                                                                    |                                                                                                    |
|                                           |                                                                                                    |                                                                                                    |
| Home Admin ELMAH                          |                                                                                                    | Welcome: ECY\swat461                                                                                                    |
| Submit your Green<br>information using t  |                                                                                                    | partment of Ecology by entering the required                                                                                                 |
|                                           | equired to report GHG emissions to the Washington Stati<br>igation Activity Report in a Word or PDF format. Begin by | e Department of Ecology must use this tool to upload the GHG calculator tool in MS-Excel<br>entering your basic agency and user information. |
|                                           |                                                                                                    |                                                                                                    |
| Agency Informatio                         | on                                                                                                    | User Information                                                                                                    |
| Agency Name:                              |                                                                                                    | First Name:                                                                                                    |
| Ecology, Department of (ECY               | 0                                                                                                    | Stacey                                                                                                    |
| Agency GHGRP ID:                          |                                                                                                    | Last Name:                                                                                                    |
| 4610                                      |                                                                                                    | Waterman-Hoey                                                                                                    |
| Mailing Address:                          |                                                                                                    | Email:                                                                                                    |
| 300 Desmond Dr SE                         |                                                                                                    | swat461@ecy.wa.gov                                                                                                    |
| City:                                     |                                                                                                    | Comments:                                                                                                    |
| Lacey                                     |                                                                                                    | New record                                                                                                    |
| State:                                    |                                                                                                    |                                                                                                    |
| WA                                        |                                                                                                    |                                                                                                    |
| ZIP Code:                                 |                                                                                                    |                                                                                                    |
| 98503                                     |                                                                                                    |                                                                                                    |
| Reporting Year:                           |                                                                                                    |                                                                                                    |
| 2020                                      | ~                                                                                                    |                                                                                                    |
|                                           |                                                                                                    |                                                                                                    |
|                                           |                                                                                                    | Next >                                                                                                    |
| Ecology Home   SAGE Home   Disclai        | imer   Privacy Notice   Accessibility   Contact Us   Bug                                                             | Report                                                                                                    |
| CACE Maniana 2.2.1                        |                                                                                                    |                                                                                                    |

**Figure 3** shows the final SAGE screen. Click "Choose File" then select the file from your computer.

- > Make sure your files are named using the naming convention and file size is reduced.
- The system will allow selection of only one document at a time. Upload the GHG calculator excel file, then hit "submit," then upload, then any remaining documents.

#### Congratulations! You are done!

| WASHINGTON STATE                                | State Age                                                  | ency Greenhouse Gas Emissions (SAGE)                                                                                                    |
|-------------------------------------------------|------------------------------------------------------------|----------------------------------------------------------------------------------------------------|
| Department of Ecolo                             | State Aye                                                  |                                                                                                    |
|                                                 |                                                            |                                                                                                    |
| Home Admin EL                                   | ман                                                        | Welcome: ECY/swat461                                                                                                    |
|                                                 |                                                            |                                                                                                    |
| entering t                                      | he required infor<br>s use this process to upload their GP | Gas (GHG) data to the Department of Ecology by mation using this online tool.<br>IG calculator tool to Ecology's database in MS-Excel spreadsheet format or their Mitigation Activities Report in a PDF or |
|                                                 |                                                            |                                                                                                    |
| EPA GHGRP ID:                                   | Ecology, Department of (ECY)                               |                                                                                                    |
| Reporting Year:                                 |                                                            |                                                                                                    |
|                                                 |                                                            |                                                                                                    |
| Browse for the<br>Browse<br>Choose File No file |                                                            | OF file on your computer and submit.                                                                                                    |
|                                                 |                                                            |                                                                                                    |
| Ecology Home   SAGE Ho<br>SAGE Version: 3.3.1   | ne   Disclaimer   Privacy Notice   Acc                     | essibility   <u>Contact Us</u>   <u>Bug Report</u>                                                                                                    |

Figure 3 – SAGE Screen - Upload Documents

## **Training Dates**

Training events scheduled for the following dates:

- A recording of the "Gathering Data" training from last year is still useful so won't be repeated live. The recording can be found on Ecology's website.
- Wed March 20 9:30am-11:00am: "Completing the Calculator," hosted by Stacey Waterman (ECY). This will be a short presentation followed by Q&A. Register in advance for this meeting here: <u>https://waecy-wa-gov.zoom.us/meeting/register/tZYlf-6hrj0vG9JJENMCzrvxqKNmVIKIGQKf</u>
- Wed April 17 9:30-11am: "Completing the Emission Reduction Strategy Webform," hosted by the SEEP team. Register in advance for this meeting here: <u>https://waecy-wa-gov.zoom.us/meeting/register/tZAkfu2pqTkiHNX0dxEhcu8iCnOYIn\_eO74E</u>

Members of the SEEP Guidance Team will be present at both trainings to help answer questions. If you have your agency data ready, we can assist in completing your agency's calculator.

These trainings will be held on Zoom and will be recorded and posted on Ecology's website.

## Contacts

GHG Emissions Reporting, Emissions Calculator, SAW and SAGE:

**Stacey Waterman**, Climate Policy Analyst, Climate Pollution Reduction Program, Washington Department of Ecology, <u>swat461@ecy.wa.gov</u>, cell: 360-764-6178

## Emission Reduction Strategy:

**Hanna Waterstrat**, Director of the State Efficiency and Environmental Performance Office, Energy Division, Washington State Department of Commerce, <u>hanna.waterstrat@commerce.wa.gov</u>, cell: 360-764-0015

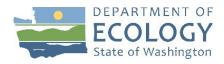

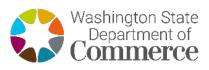